## **Ariba Network Purchase Order & Material Order Guide**

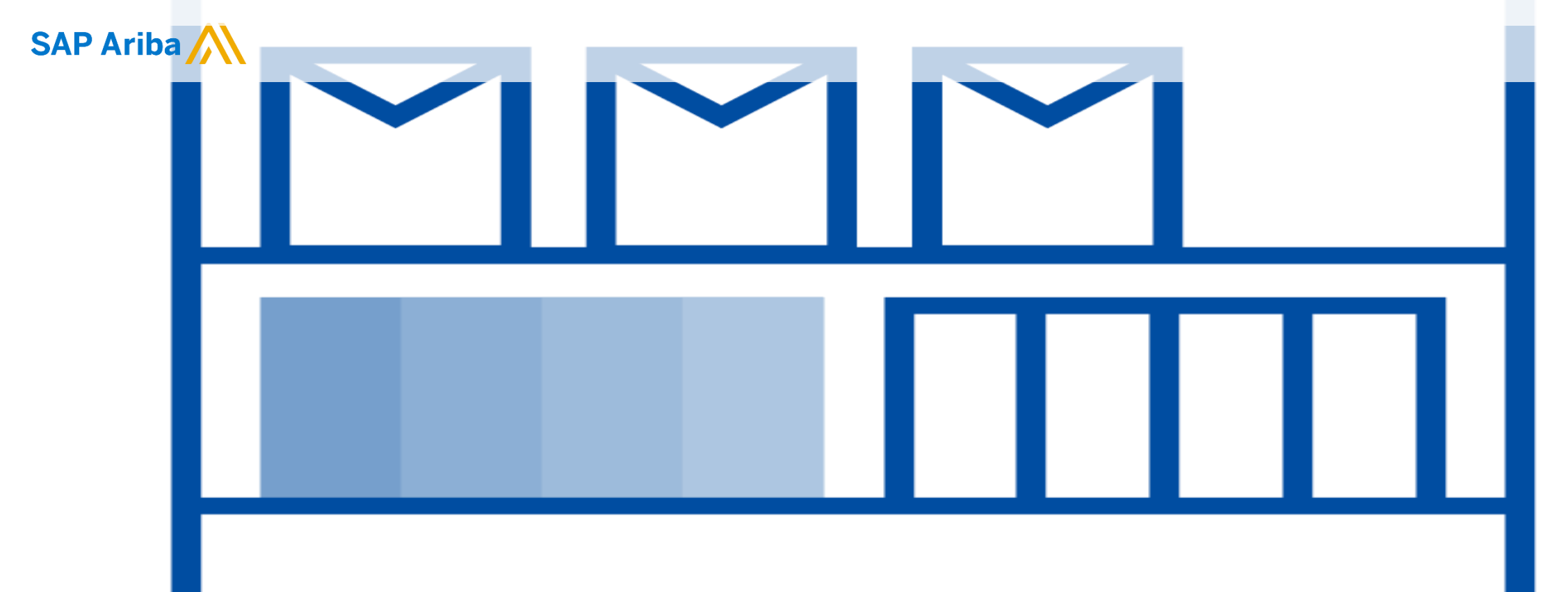

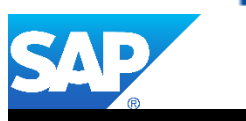

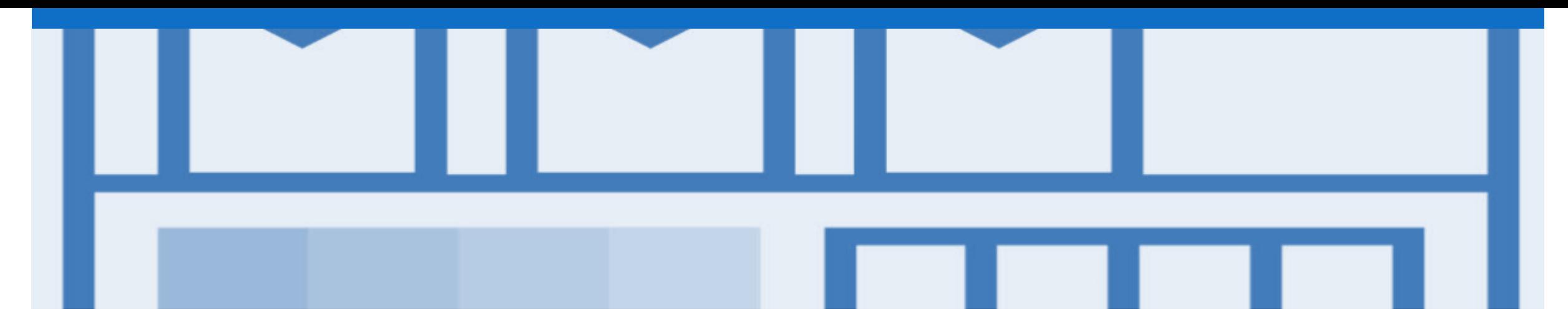

## **Introduction**

.

The purpose of this document is to provide suppliers, step by step instructions, procedures and notes needed to navigate smoothly on the Ariba Network while transacting with Top Glove.

It is **mandatory** to create Order Confirmation and Ship Notice for all your Purchase Orders, while transacting with Top Glove via the Ariba network.

Guide Key

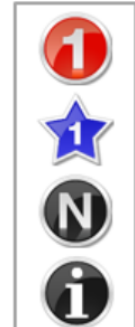

- This indicates an Instructional steps  $\bullet$
- An additional step is indicated by  $\bullet$
- Note: Functionality specific notes  $\bullet$
- Information: other useful information  $\bullet$

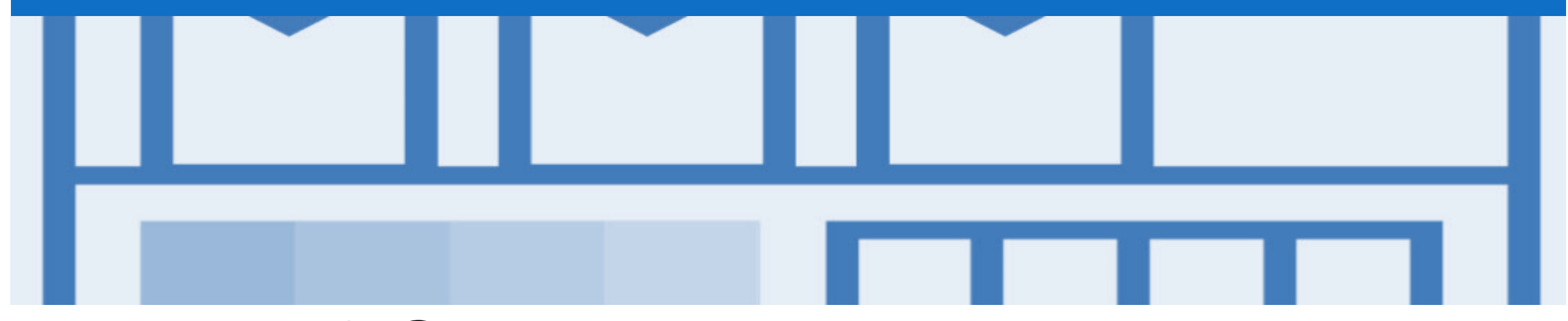

## **Table of Contents**

**Select by clicking on the links:**

#### **Inbox – [Orders and Releases](#page-3-0)**

**[Routing Status](#page-4-0)**

**[Order Status Description](#page-5-0)**

#### **[Purchase Order](#page-6-0)**

- ❖ [View Purchase Order Details –](#page-7-0) Header Level
- ❖ [View Purchase Order Details –](#page-8-0) Line Item Level
- ❖ [View Purchase Order Details –](#page-9-0) Line Item Level Show Item **Details**
- ❖ [Order History](#page-10-0)

#### **[Order Confirmation](#page-11-0)**

- ❖ [Create Order Confirmation](#page-12-0)
- ❖ Order Confirmation [Confirm Entire Order -](#page-13-0) Header Level
- ❖ Order Confirmation [Confirm Entire Order -](#page-13-0) Line Level
- ❖ [Finalise the Order Confirmation](#page-15-0)
- ❖ [Order Confirmation –](#page-16-0) Reject Entire Order

#### **[Ship Notice](#page-17-0)**

- ❖ [Begin a Ship Notice](#page-18-0)
- ❖ Ship Notice [Creating a Ship Notice](#page-19-0)
- ❖ Ship Notice [Header Level](#page-20-0)
- ❖ [Ship Notice –](#page-21-0) Line Level
- ❖ Ship Notice [Using View/ Edit Addresses \(Standard\)](#page-22-0)

#### **[Support](#page-23-0)**

#### <span id="page-3-0"></span>**Inbox – Orders and Releases**

The **Orders and Releases** tab displays a summary of all the purchase orders sent by Top Glove.

**Note (N):** The columns can be sorted in alphabetical (A-Z or Z-A) or numerical (0–9 or 9–0) order by clicking the column name.

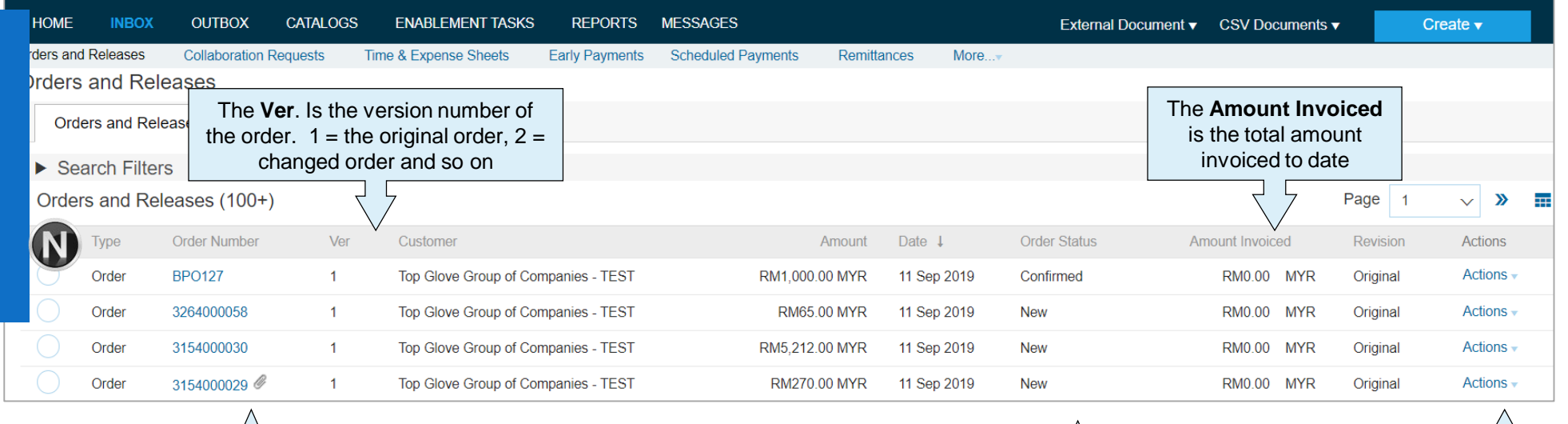

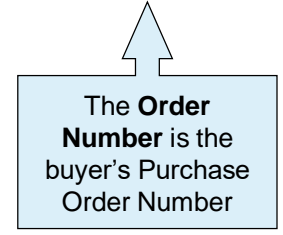

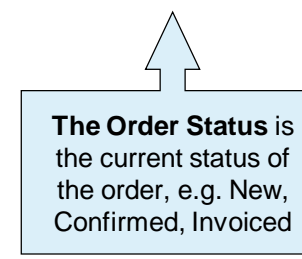

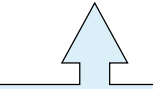

The **Actions**  dropdown list allows document creation without opening the order

### <span id="page-4-0"></span>**Routing Status**

The routing status identifies the journey of documents (order confirmation, ship notices & invoices) through the Ariba Network between Top Glove and the Supplier.

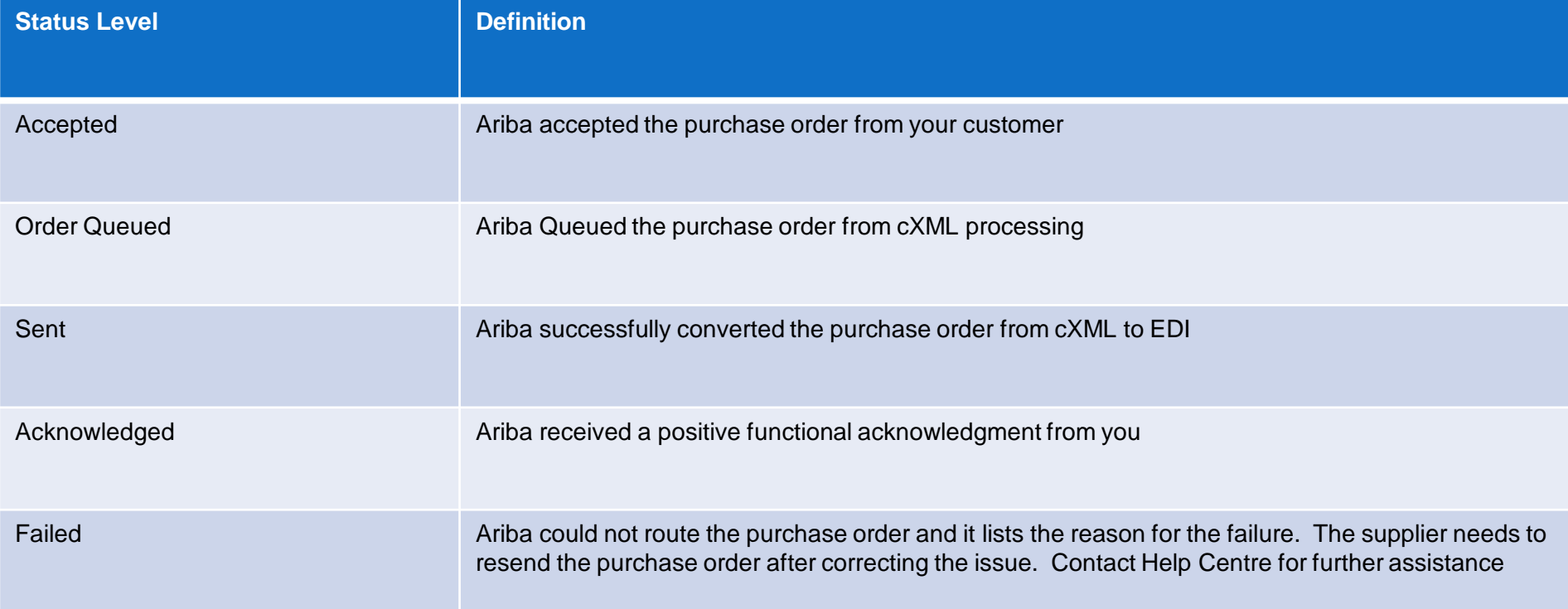

### <span id="page-5-0"></span>**Order Status Descriptions**

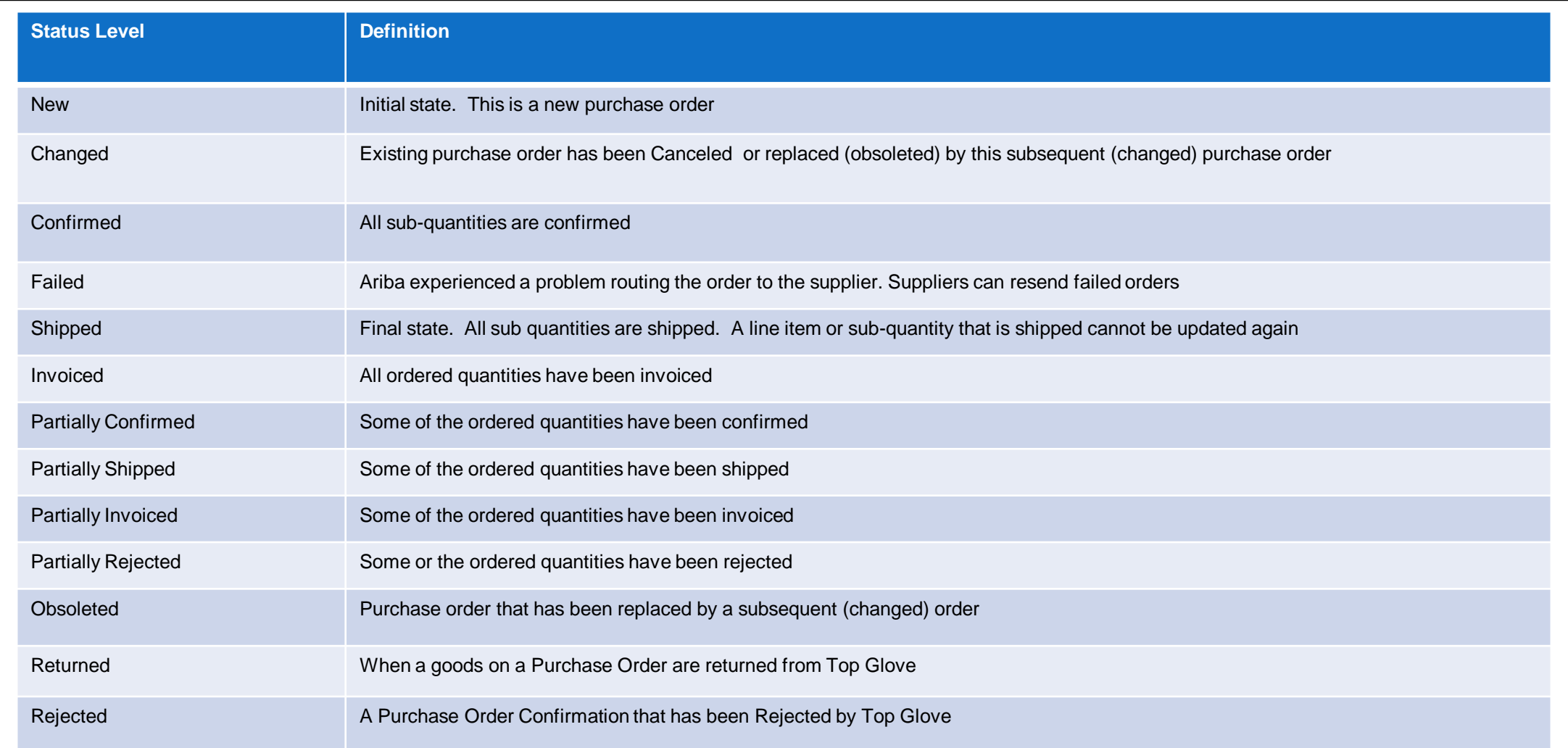

<span id="page-6-0"></span>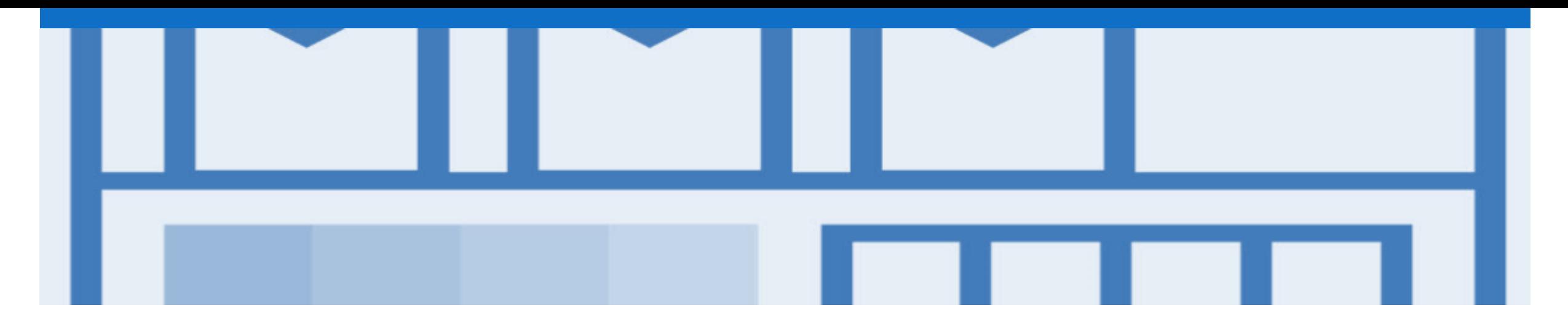

## **Purchase Order**

- ❖ The Purchase Order (PO) is the source document for all subsequent documents i.e Order Confirmation, Ship Notice & Invoice created from the PO by the suppliers.
- ❖ The PO issued by Top Glove is a document indicating types, quantities, and agreed prices for products or services they require from the suppliers.

#### <span id="page-7-0"></span>**View Purchase Order Details – Header Level**

The Purchase Order header displays:

- 1) **Purchase Order** number
- 2) **Order History** tab
- 3) PO **Status** (Status will change as the order is actioned.)
- 4) **Payment Terms and Comments** section will have important payment related information regarding this PO. (click **View more** for details)
- 5) Important information in the **Other Information section.**
- 6) **Ship All Items To**, **Bill To**  and **Deliver To** details.

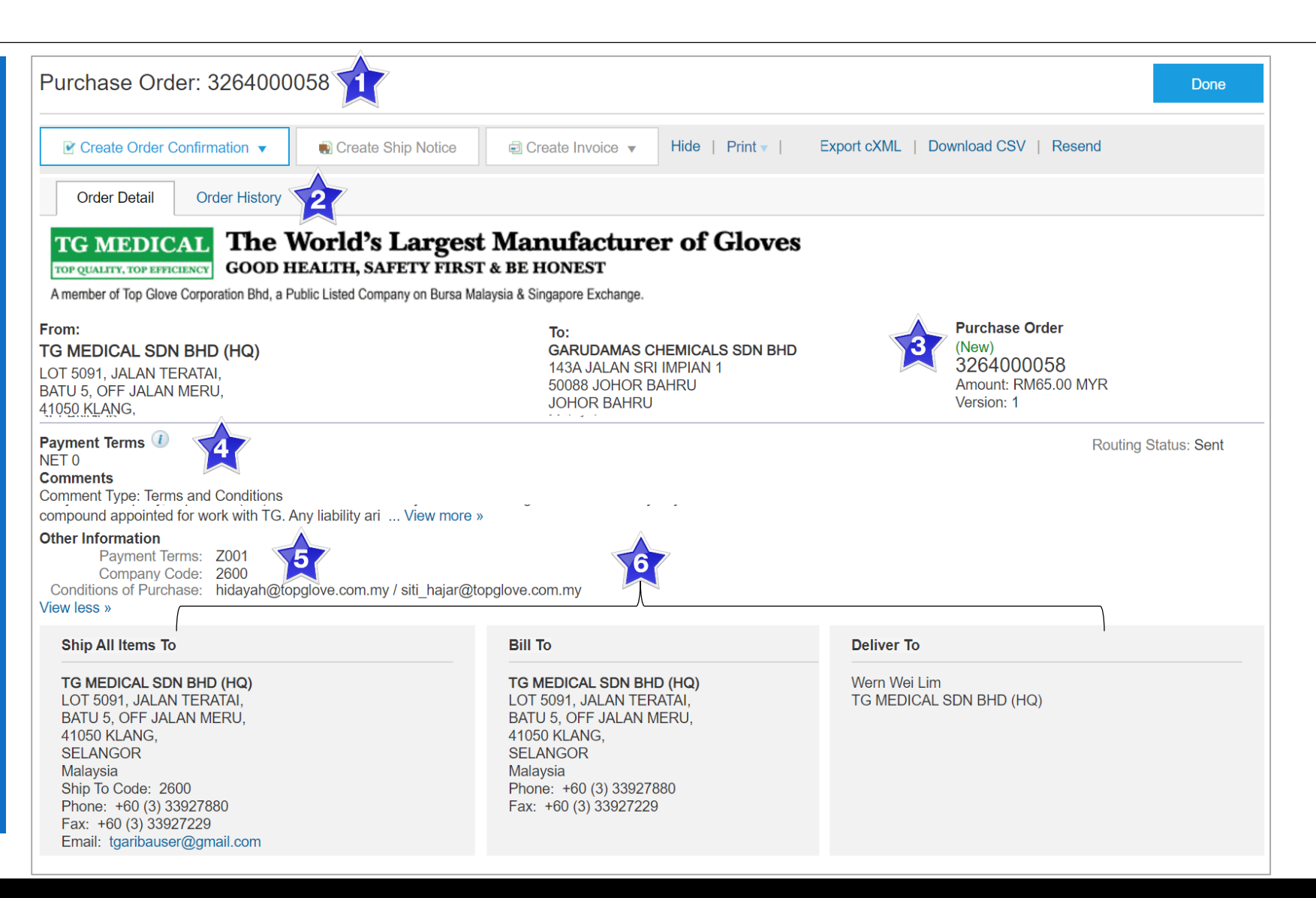

#### <span id="page-8-0"></span>**View Purchase Order Details – Line Item Level**

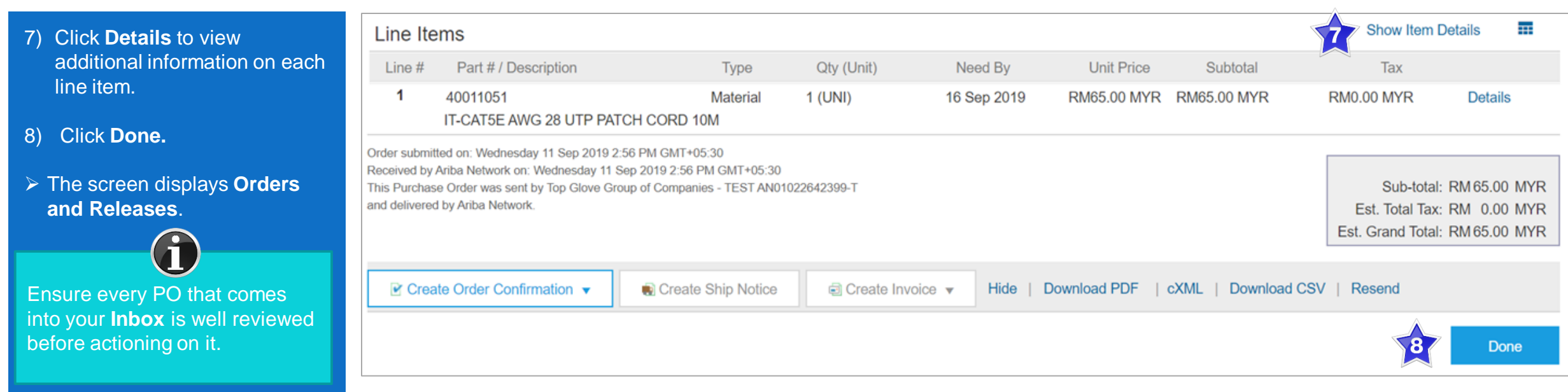

#### <span id="page-9-0"></span>**View Purchase Order Details – Line Item Level Show Item Details**

When reviewing a PO click **Show Item Details** to view any important comments or further instructions from Top Glove.

- 1) Click **Show Item Details** to view detailed information on line items**.**
- 2) Click **Hide Item Details** to hide details on each line item.

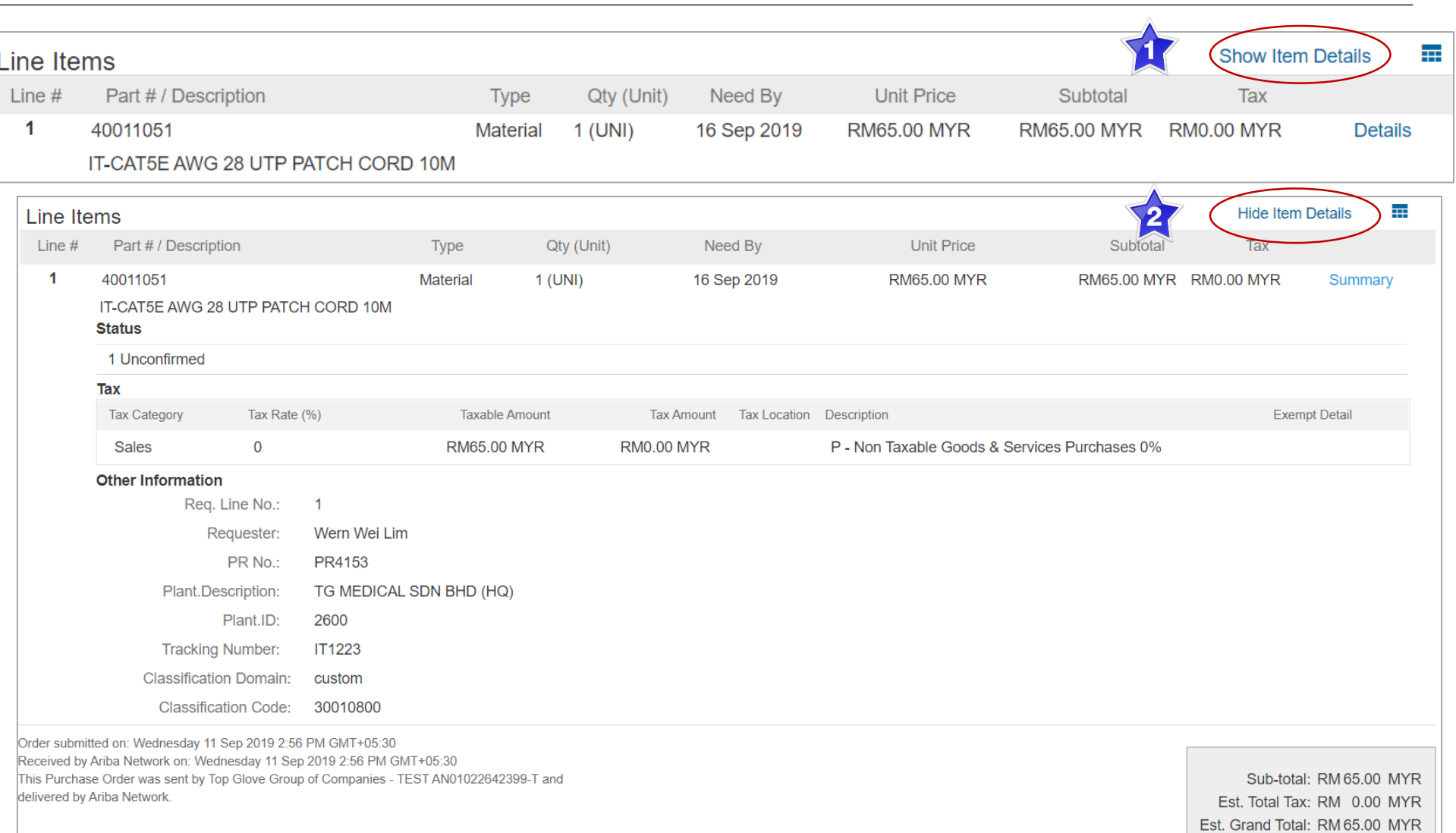

#### <span id="page-10-0"></span>**Order History**

Click the **Order History** tab to review:

- Who created the PO and when.
- The history of the PO. (changes made to the PO)
- The date and time stamps of various actions taken on the PO.

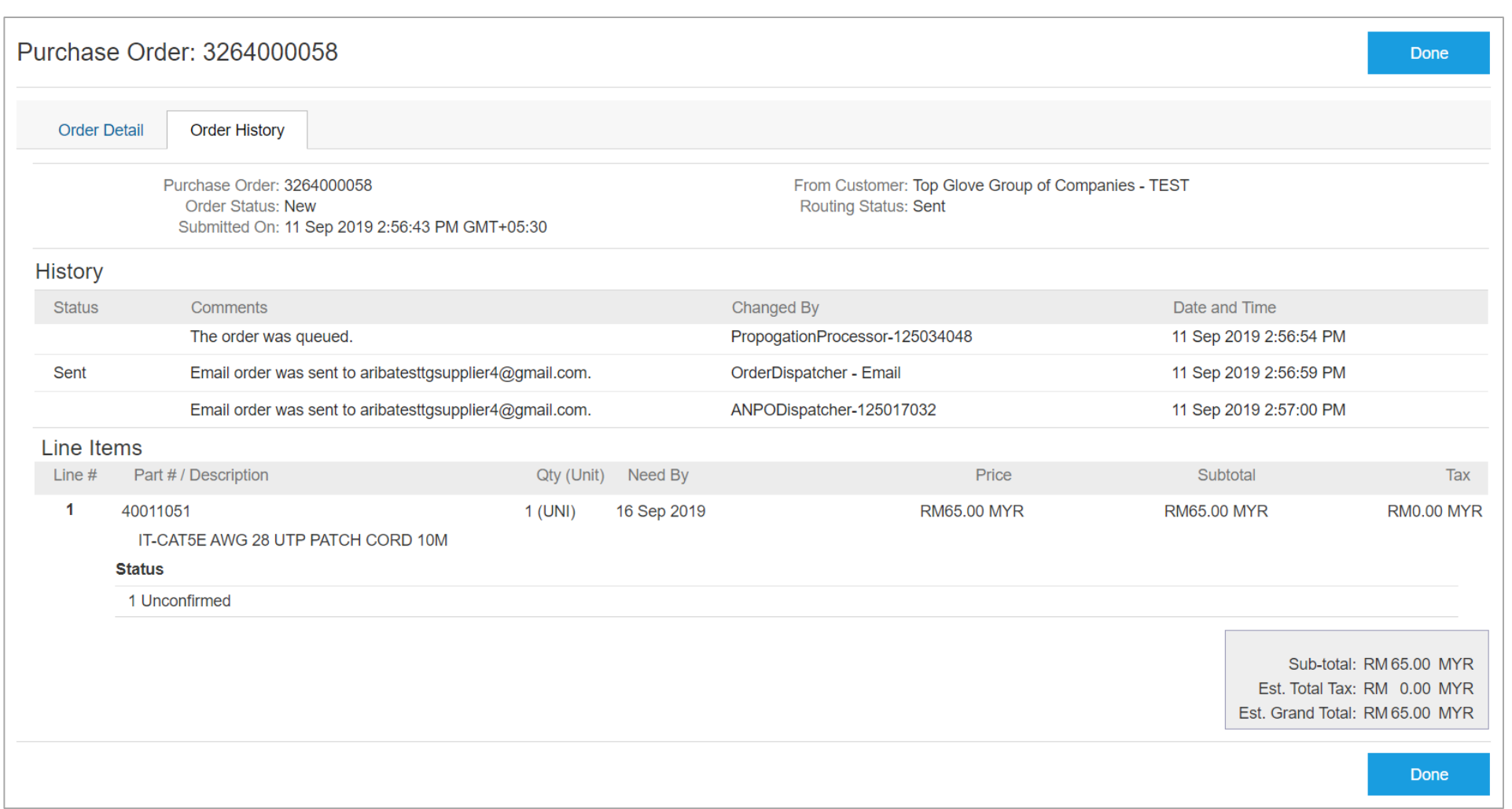

<span id="page-11-0"></span>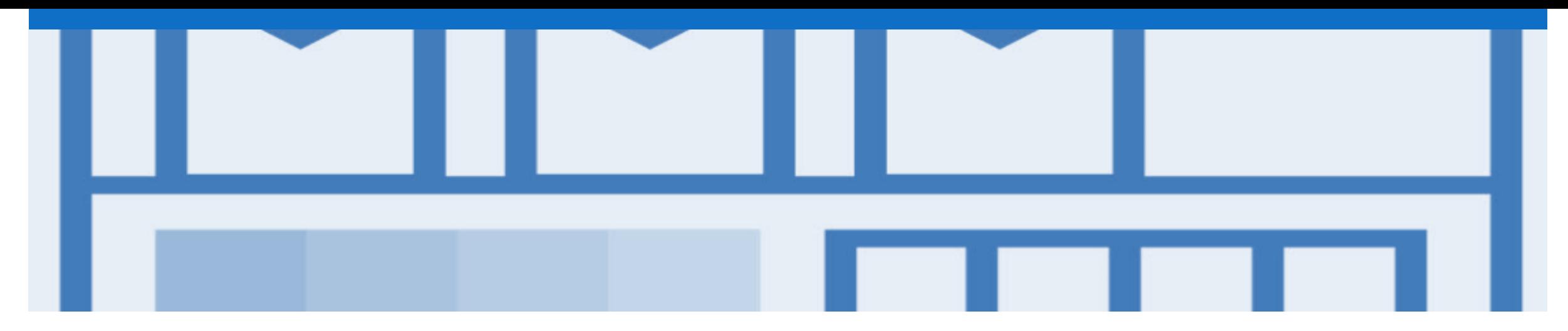

## **Order Confirmation**

- ❖ When a new order is received into the Ariba Network, it is **compulsory** that you create an Order Confirmation. There are 2 ways to create an Order Confirmation:
	- **Confirm Entire Order** to confirm all line item details of the order.
	- **Update Line Items** is not an available option for Top Glove.
	- **Reject Entire Order** to reject the order if it cannot be fulfilled.

#### <span id="page-12-0"></span>**Create Order Confirmation**

- 1. Click the **Inbox** tab on the **Home** page.
- ➢ The screen displays **Orders and Releases** .
- 2. Click the **Order Number** to open the PO.
- $\triangleright$  The screen displays the **Purchase Order** .
- 3. Click **Create Order Confirmation** .
- ➢ The **Create Order Confirmation** dropdown list displays:
	- **Confirm Entire Order**  – Refer to slide 14.
	- **Reject Entire Order** – Refer to slide 17.
- 4. Select the required option.

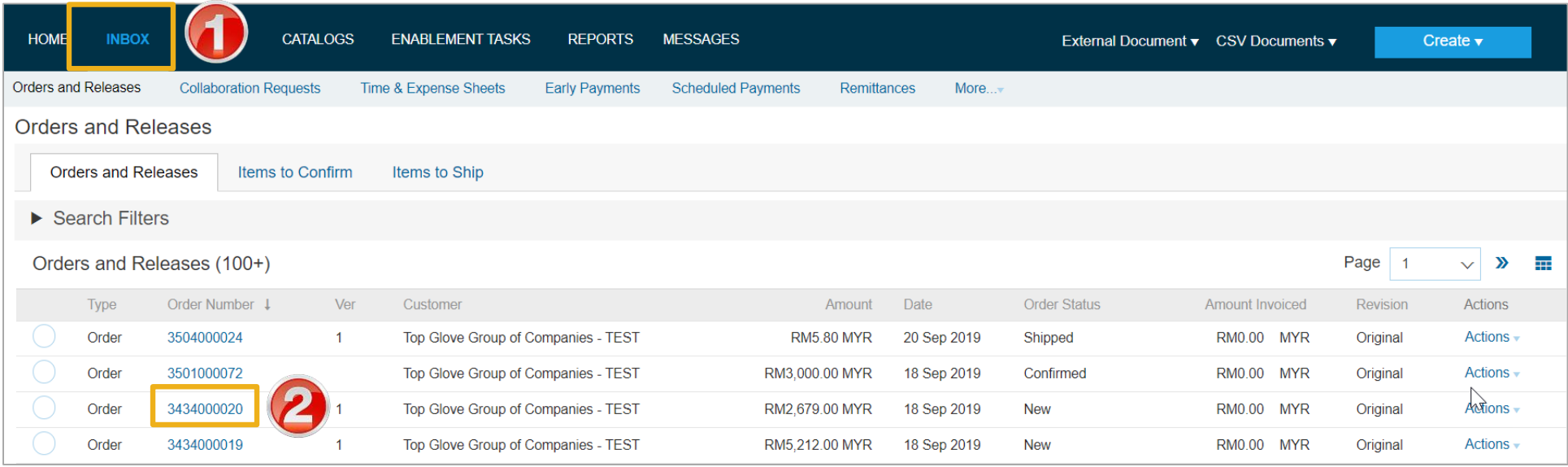

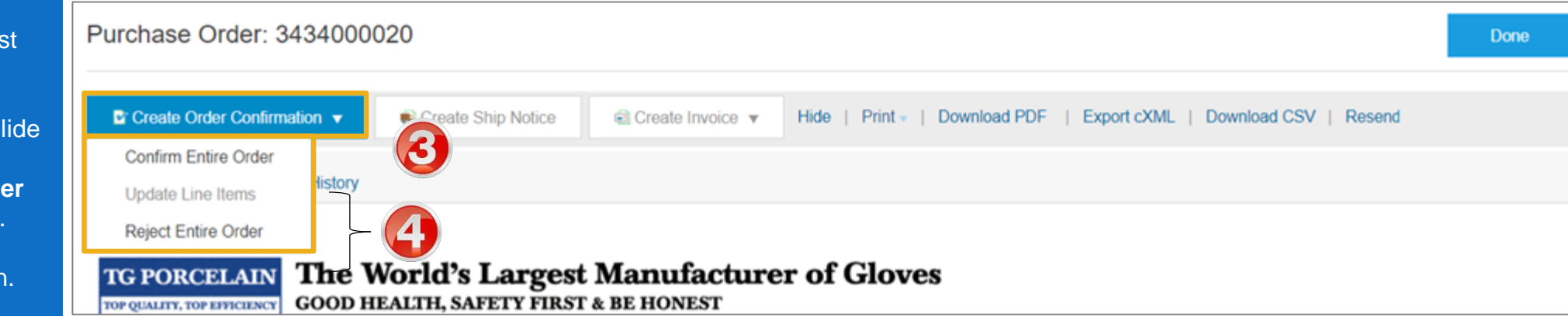

### <span id="page-13-0"></span>**Order Confirmation – Confirm Entire Order - Header Level**

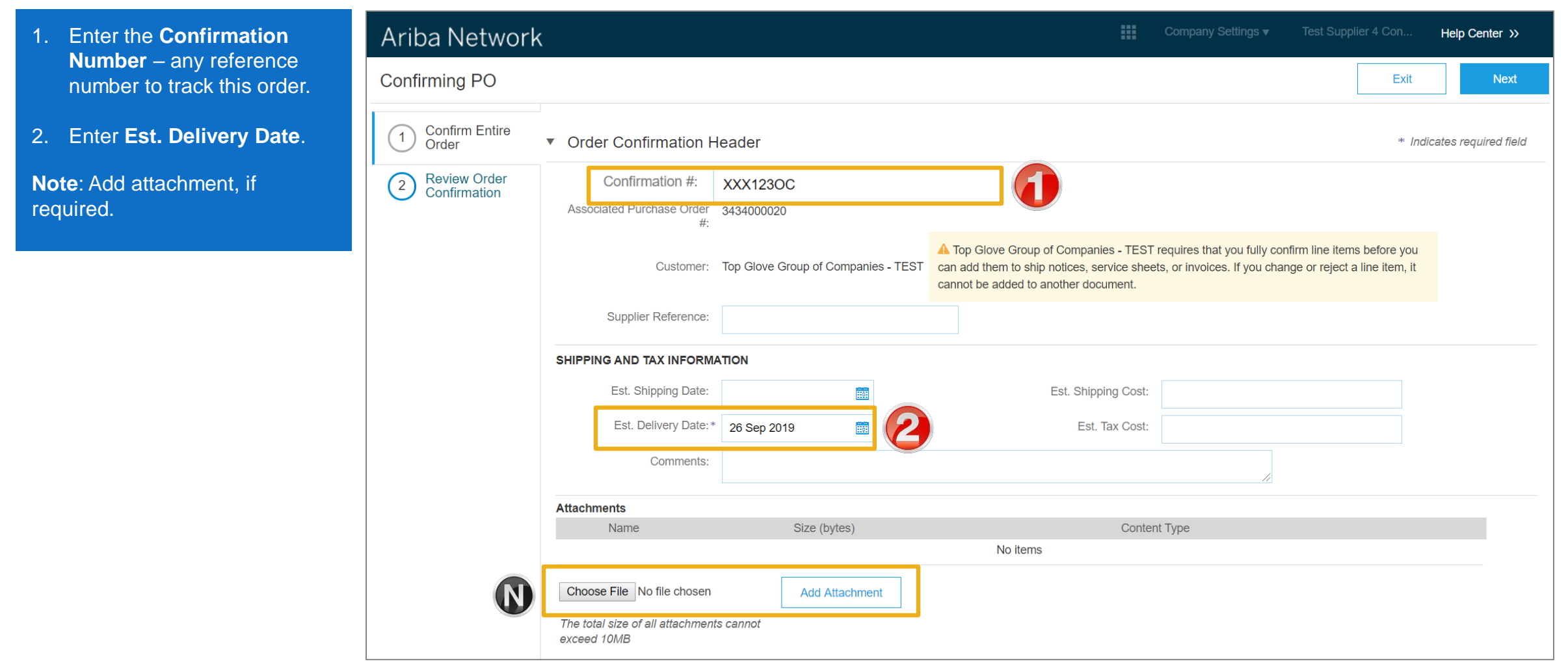

### **Order Confirmation – Confirm Entire Order - Line Level**

Scroll down to the **Line items**  section to review each line item.

- 3. Click **Next**.
- ➢ The screen displays **Review Order confirmation**.

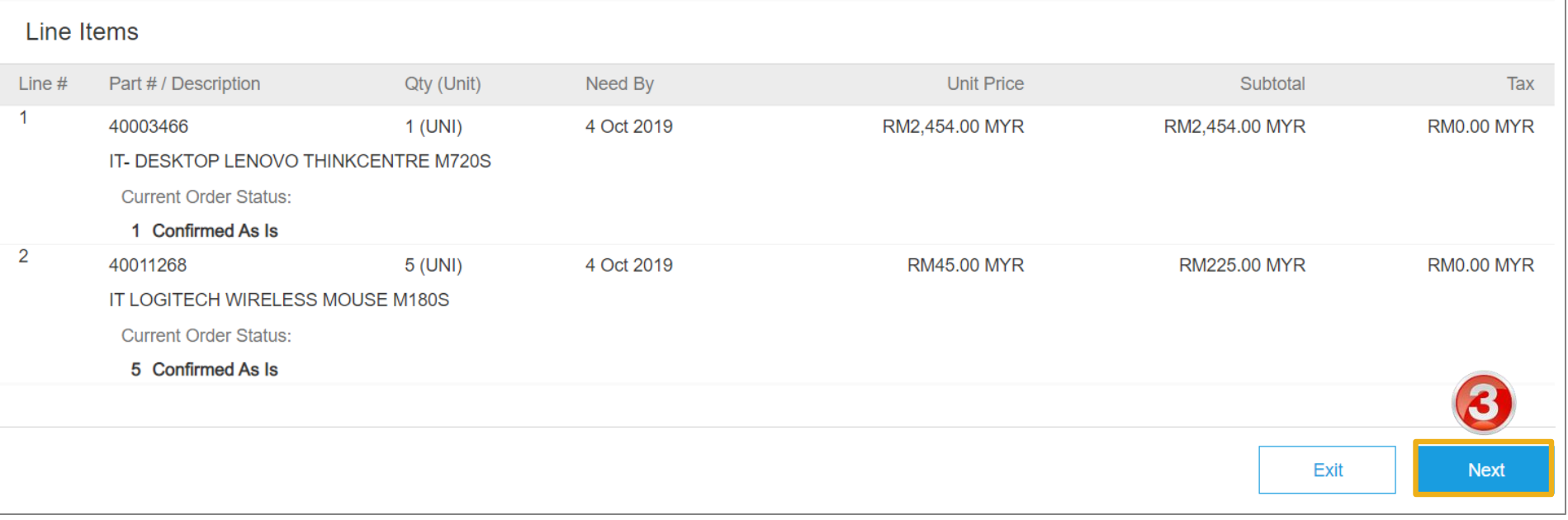

#### <span id="page-15-0"></span>**Finalise the Order Confirmation**

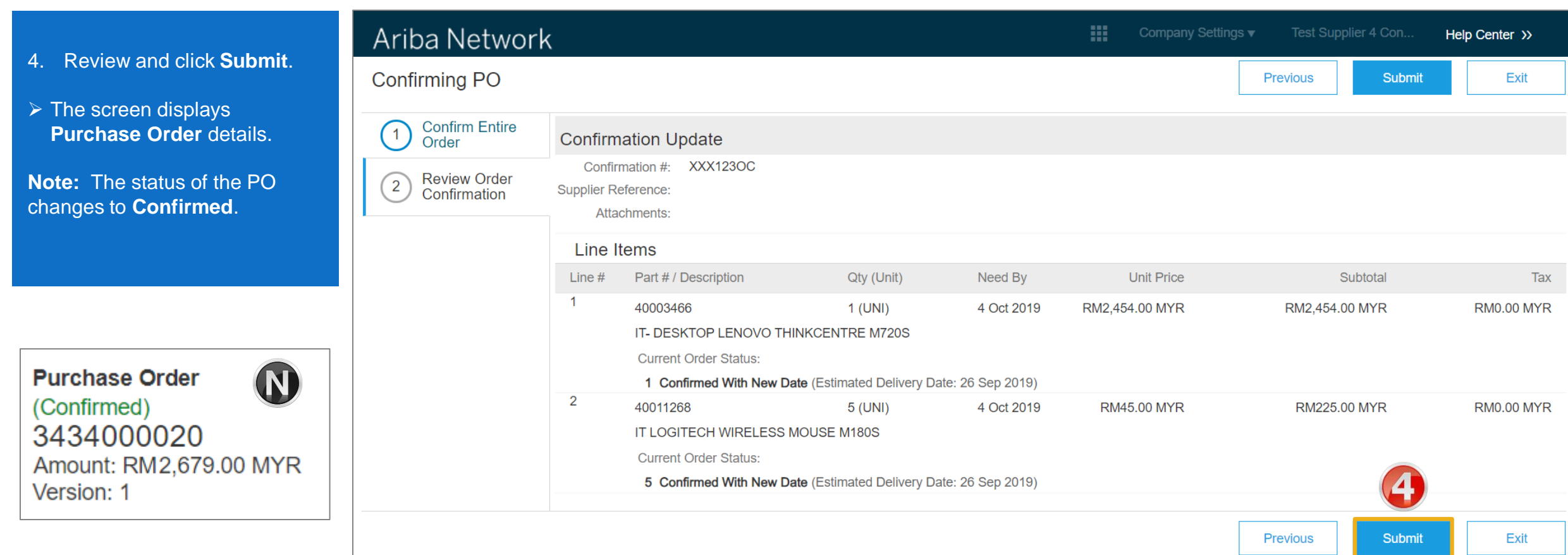

### <span id="page-16-0"></span>**Order Confirmation – Reject Entire Order**

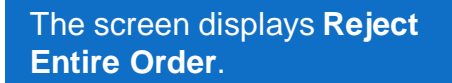

- 1. Enter a **Confirmation # .**  Any alpha-numeric number to track this order.
- 2. Select the **Rejection Reason** from the dropdown list.
- 3. Enter additional information in the **Comments**.
- 4. Click **Reject Order**.

**Note:** The status of the PO changes to **Rejected**.

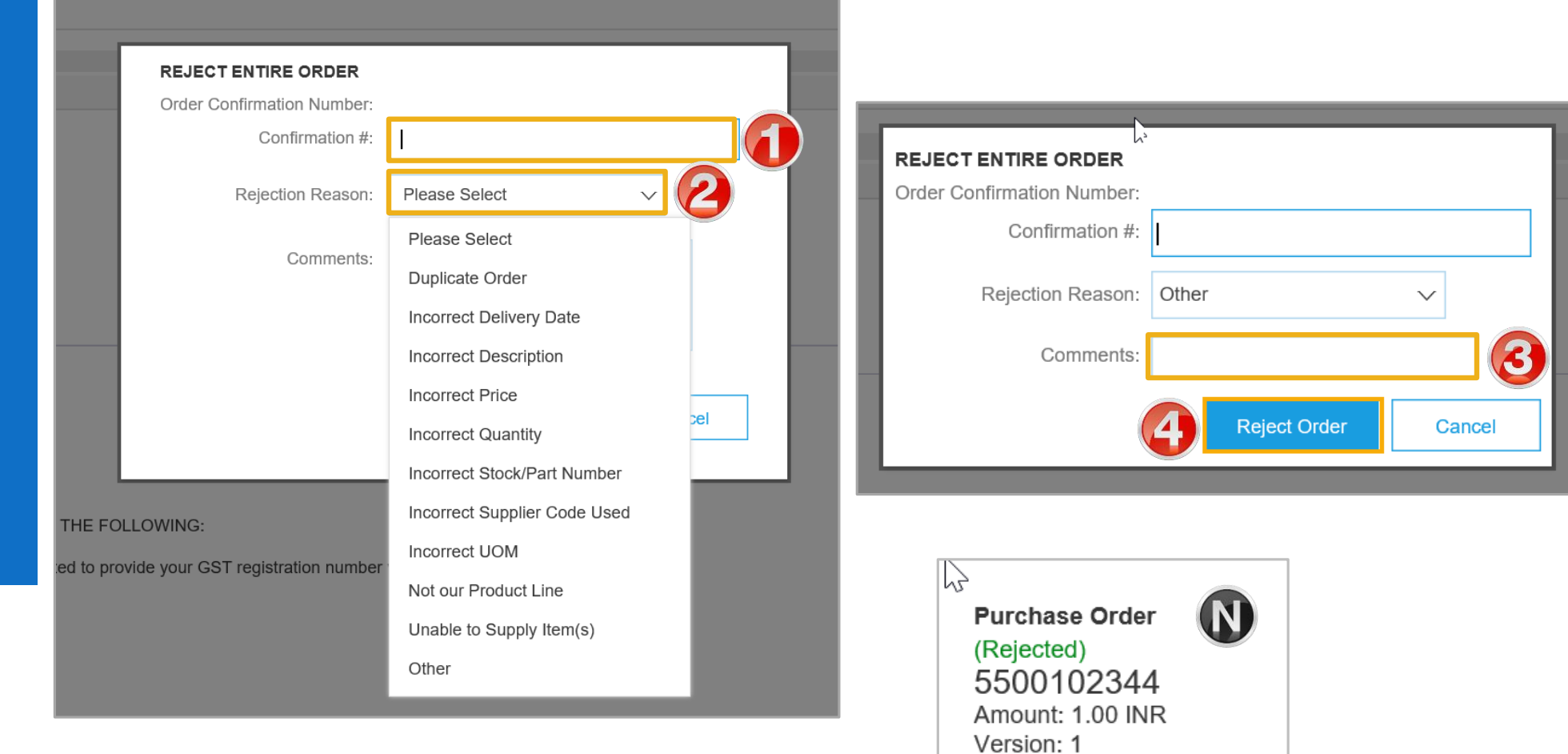

<span id="page-17-0"></span>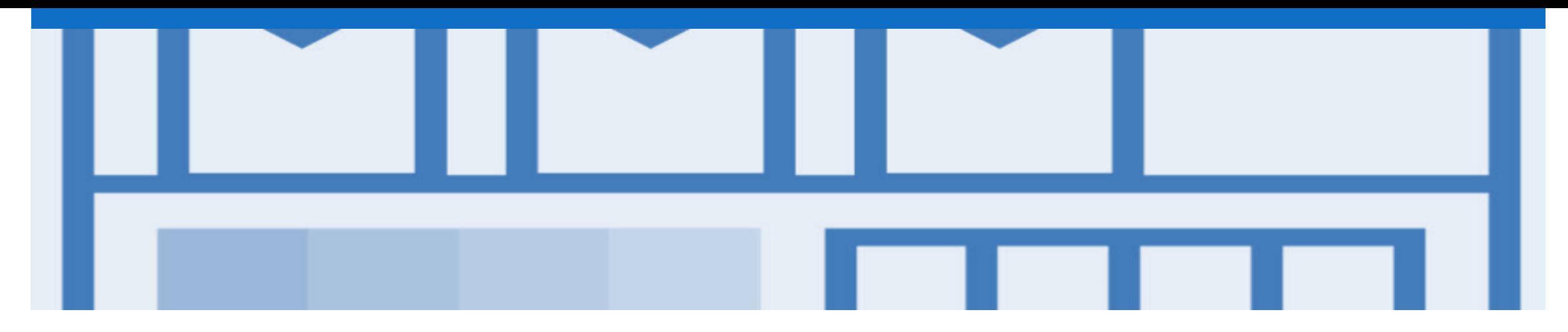

# **Ship Notice**

❖ The Ship Notice is the delivery information and is sent to Top Glove to advise them of the ship date for the materials. It is **compulsory** that you create an Order Confirmation. There are 2 methods for creating a Ship Notice

- **Full Ship Notice**
- **Partial Ship Notice**

#### <span id="page-18-0"></span>**Begin a Ship Notice**

- dashboard.
- 1. Click the **Inbox** .
- ➢ The screen displays **Orders and Releases** .

**Note:** Only **Confirmed** POs should have a Ship Notice created.

- 2. Click the **Order Number** to view the PO.
- $\triangleright$  The screen displays **Purchase Order** .
- 3. Click **Create Ship Notice** .
- ➢ The screen displays **Create Ship Notice** .

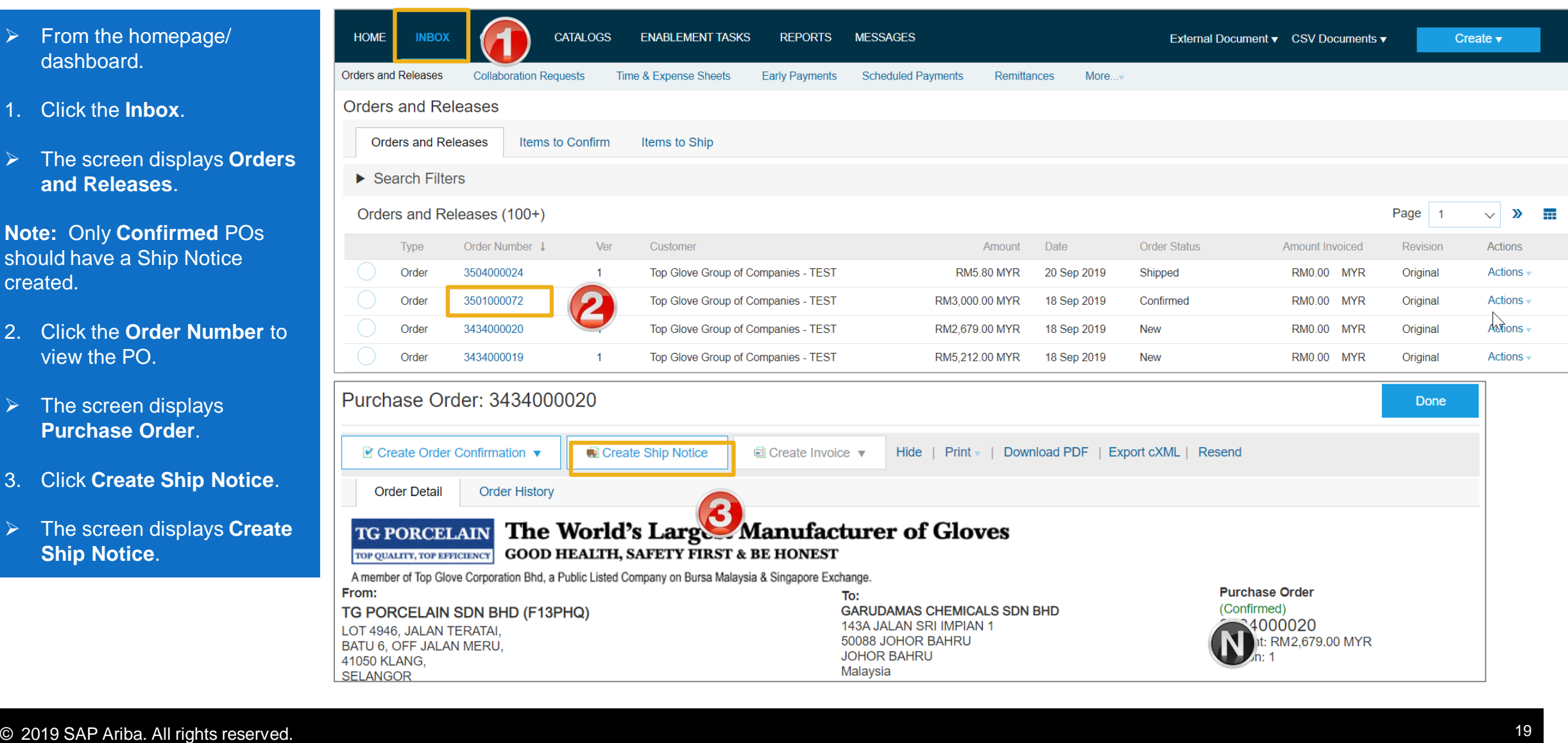

#### <span id="page-19-0"></span>**Ship Notice – Creating the ship notice**

- 4. Check if the **DELIVER TO**  address needs editing. If so, Click **Update Address**.
- ➢ Refer Slide 24 View/ Edit Addresses.

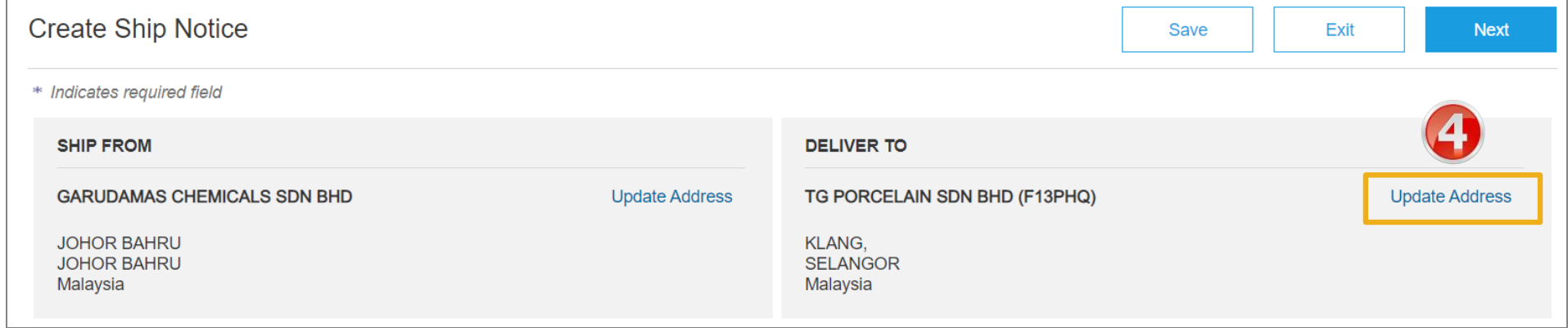

#### <span id="page-20-0"></span>**Ship Notice – Header level**

٧

- 5. Enter the **Packing Slip ID.** This is the number you provide to Top Glove.
- 6. Enter **Actual Delivery Date**  by selecting the date from the calendar pop-up.

**Note**: To add an attachment refer slide 15 – Adding an attachment to header level.

➢ Scroll down to the **Order Items** section to review each order item.

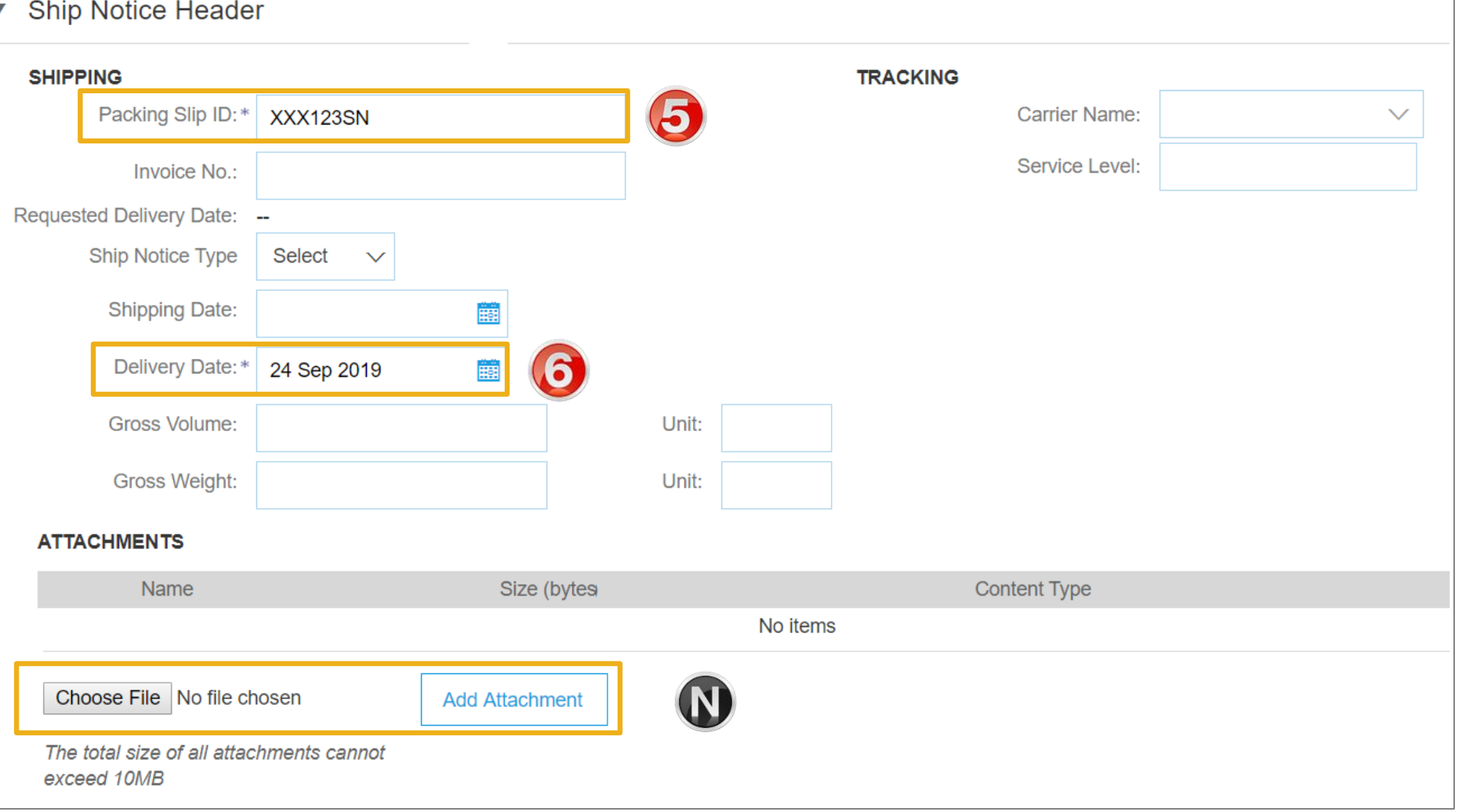

### <span id="page-21-0"></span>**Ship Notice – Line level**

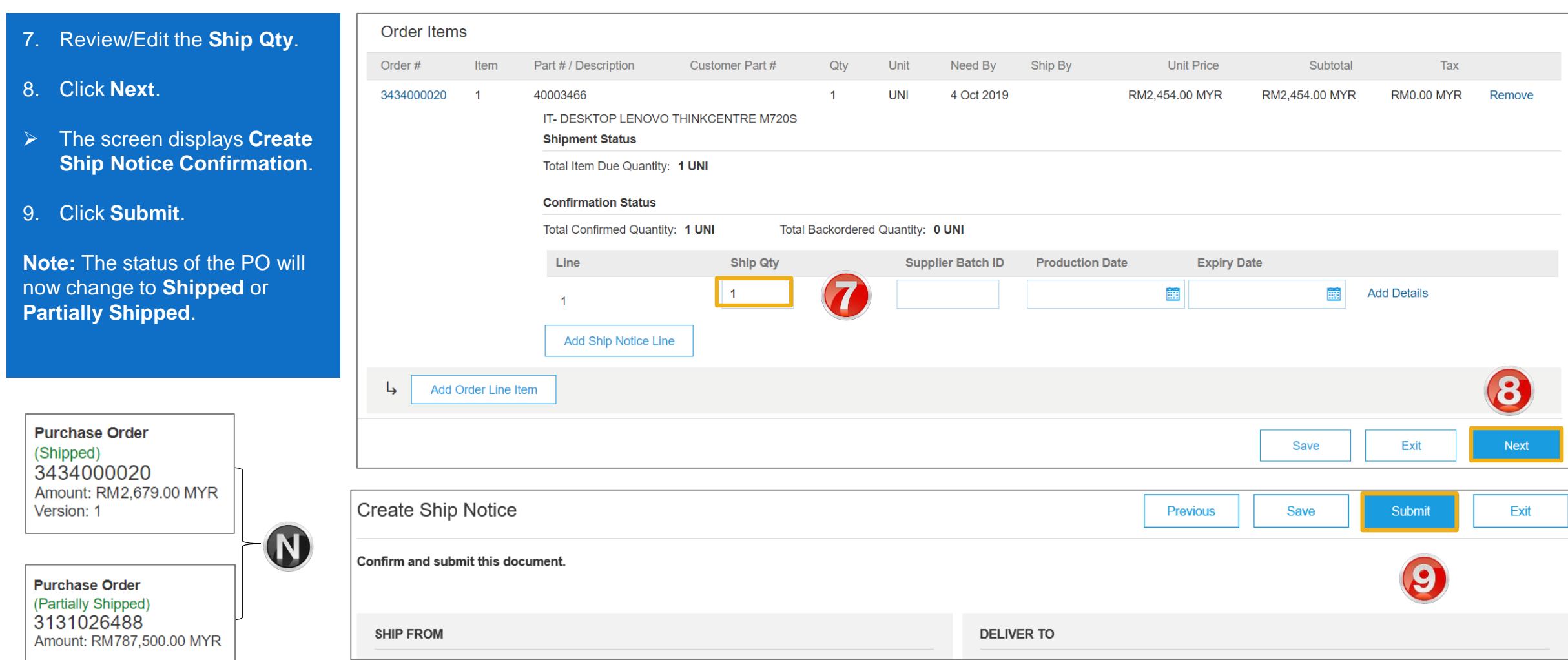

#### <span id="page-22-0"></span>**Ship Notice – Using View/Edit Addresses (Standard)**

- ➢ With the **Create Invoice**  screen displayed
- 1. Click the required View/Edit Addresses
- ➢ Each View/Edit Address displays different required fields
- 2. Complete all fields with an Asterisks and click OK.

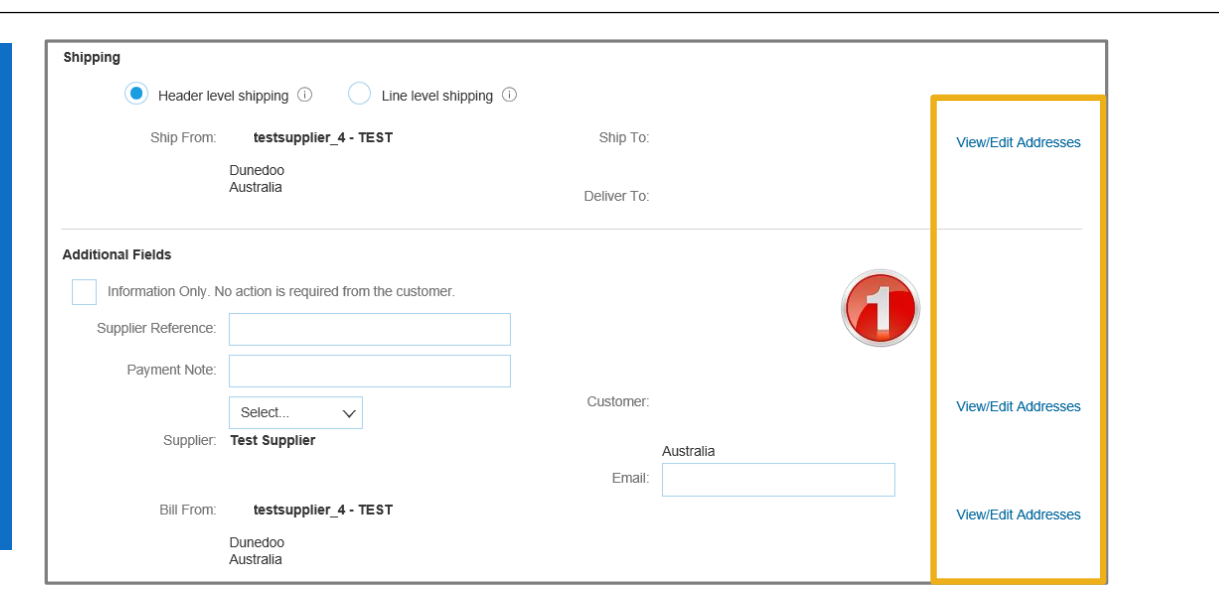

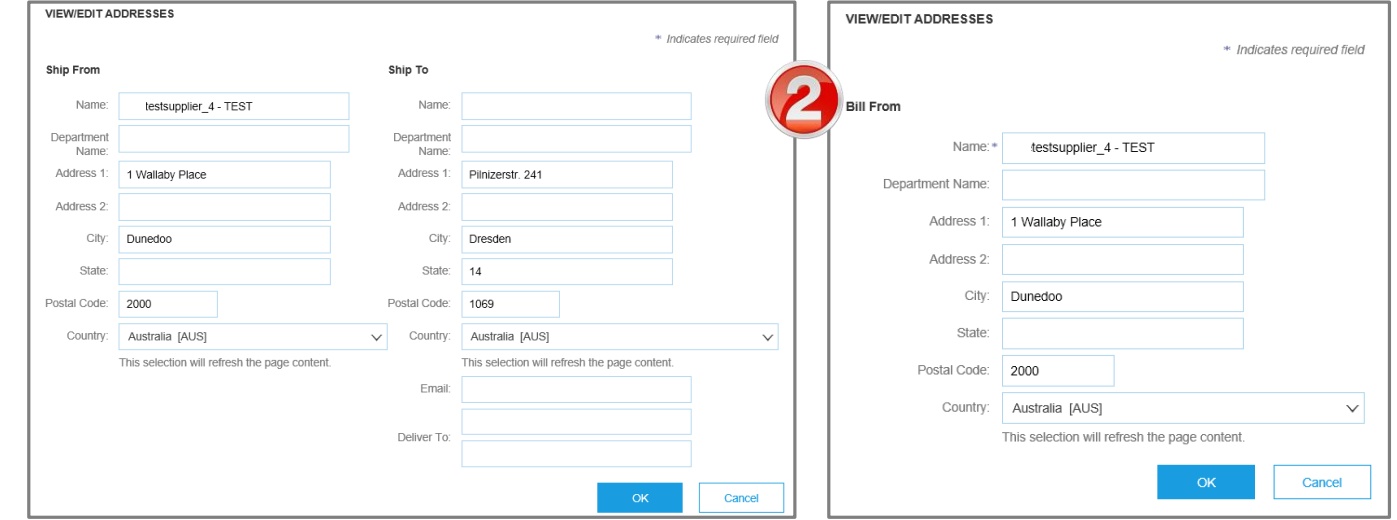

<span id="page-23-0"></span>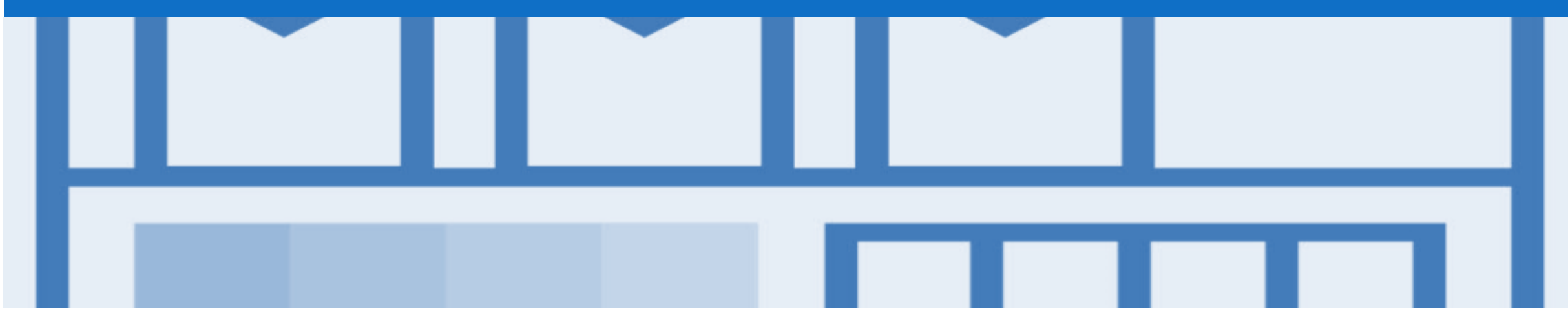

# **Support**

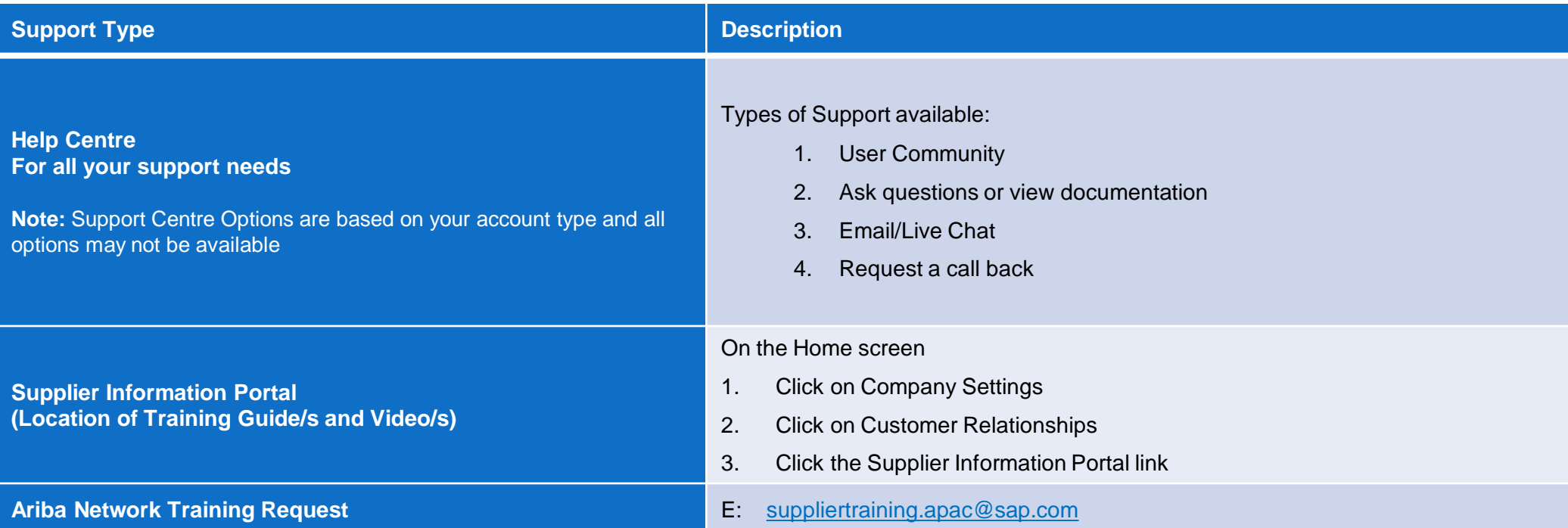